# Audio Lab - Yamaha 02R Cheat Sheet

- 1. Sign in at the Log Book.
- 2. Turn on the main power strip located on the bottom right of the desk rack.
- 3. On the O2R in the Scene Memory section use the up/down arrows to select and and load the desired scene. *Scene 95 is for tracking up to 14 live channels; Scene 96 is for 5.1 Mixing*
- 4. Turn on the computer by pressing the power button on the left rear corner
- 5. Login to the computer.
- 6. Open Pro Tools and create a new session.
- 7. Choose a template from the \*TESC folder.
- 8. Save your work to your Documents folder or on your Desktop.

## This is the current Yamaha 02R recording flow when using Scene 95 (no patching necessary)

#### **Headphone Mix from DAW:**

- 1. Save your project in your folder. Back up your projects using the server AND your personal hard drive. This is a shared computer, therefore your work is NOT SAFE.
- 2. Properly collapse all microphone stands and return mic clips to their appropriate microphones.
- 3. Coil the XLR cables and and hang them on the hooks...neatly, please...and *over-under*, please!
- 4. Reassemble the drum kit.
- 5. Straighten and clean up the studio and control room -- Leave them nicer than the way you found them.
- 6. Sign out of the log book and state any issues -- Major issues may be reported via email to audiosupport@evergreen.edu).
- 7. Logout of the computer
- 8. Turn down the ControlRoom volume on the O2R
- 9. Power down the computer.
- 10. Once computer is shut down, power off the power switch on the Desk Rack.
- 11. Turn off lights and close all studio doors -- double check that they are secure.
- DAW headphone sends (labelled Cue 1 and Cue 2) come into 02R channels 39 & 40.
- Use Cue 1 & 2 in your DAW to provide a mix of prerecorded instrument levels for your talent (not live sources).
	- Cue 1 from DAW goes to headphone mix Cue 1 (via 02R input ch. 39 sent to Aux send 7)
	- Cue 2 from DAW goes to headphone mix Cue 2 (via 02R input ch. 40 sent to Aux send 8)
- Cue mix of live instruments will also use 02R AUX send 7 and/or AUX send 8 on their respective input channels.
	- When recording a live instrument in the DAW you need to MUTE this track in the DAW.
	- If you do not it will provide a delayed signal to the talent. Mute the Cue sends in the DAW, as well.

#### 2024/01/11 EC

# Power-Down Procedure:

#### **Monitor the DAW mix**:

- DAW stereo main outs are normalled to 02R inputs 33 and 34 via Apollo Outputs 9 and 10.
- These inputs can then be monitored through the 02R's stereo bus alongside any 02R input channels receiving live sound sources.
- DAW **5.1 Surround** outs are normalled to 02R inputs 25-30 which in turn feed 02R busses 1-6,
	- which then send the audio to the SPL Surround Monitor Controller. (To monitor 5.1 mixes, load Scene 96)
- 1. To send audio to headphone Cue 1 or 2, press the AUX 7 or AUX 8 button in the **Aux Select** section of the 02R (left of display)
- 2. Below the **Aux Select** section is the **Encoder Mode** section -- Press the Aux button
- 3. Now, adjust encoder (blue, digital knob) on desired channels to set levels for the headphone mixes
- \* AUX 7 is normalled to Headphone Cue 1 (no patching needed)
	- \* AUX 8 is normalled to Headphone Cue 2 (no patching)

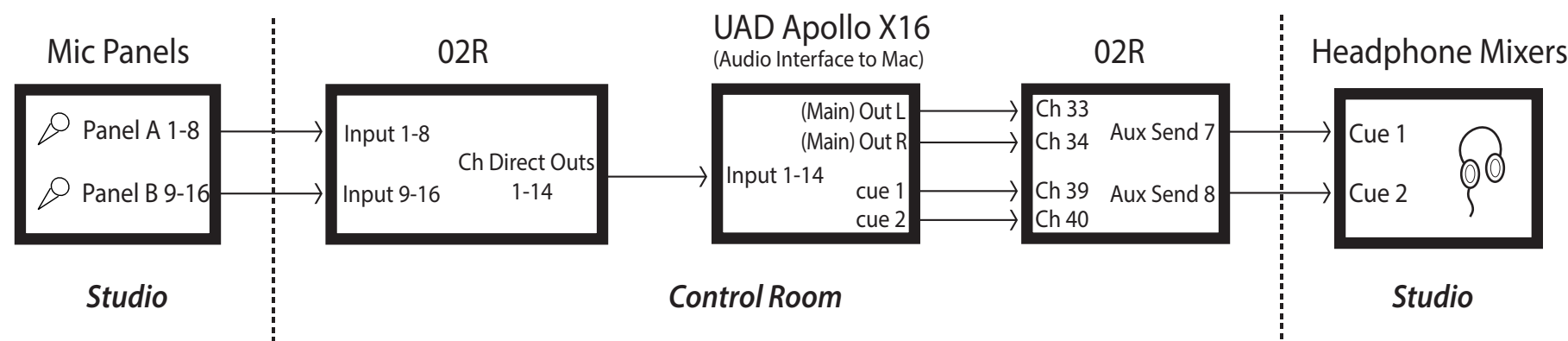

### Headphone Mix from 02R (AUX Send Configuration):

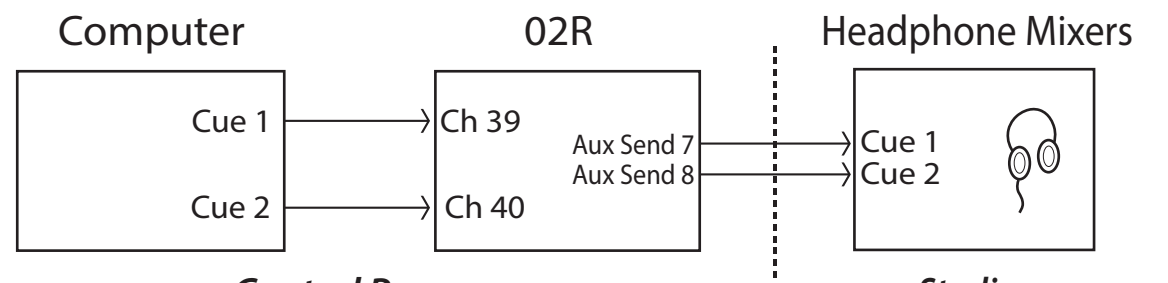

*Control Room*

*Studio*